SYSTEMHANDBUCH-ZUSATZ Version 0.8

# **E/A Modul 515 - 4 Ain**

# **(alias EA515 4AD)**

# **Erweiterungsmodul mit 4 analogen Eingängen**

zum Einsatz in CANopen - Netzwerken

Ablage des aktuellen Original-Dokuments: <WoBu>:\C:\C51\Ea5\Doku\art85022\_AD4\_Zusatz.odt

# Inhalt

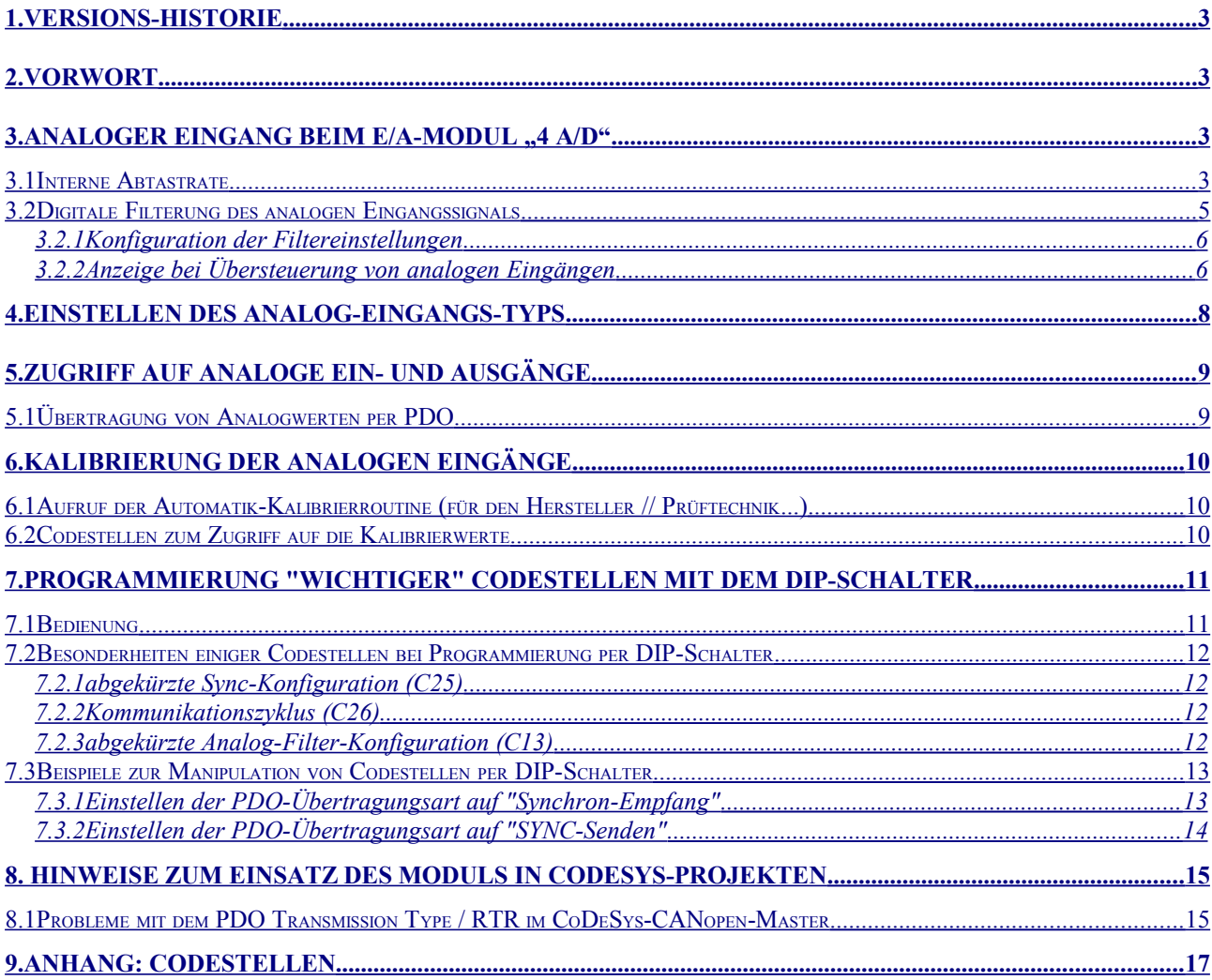

# <span id="page-2-3"></span>**1. Versions-Historie**

![](_page_2_Picture_171.jpeg)

# <span id="page-2-2"></span>**2. Vorwort**

Dieser Zusatz zum Systemhandbuch "EA515" enthält **ergänzende** Informationen zu den Analogeingängen des E/A-Moduls EA515 "4 A/D".

Für allgemeine Informationen (auch zu den analogen Ein- und Ausgängen) finden Sie im allgemeinen Systemhandbuch für die EA515 - Familie (Artikelnummer 85021) .

# <span id="page-2-1"></span>**3. Analoger Eingang beim E/A-Modul "4 A/D"**

#### <span id="page-2-0"></span>**3.1 Interne Abtastrate**

Die interne Abtastrate beim E/A-Modul mit einem analogen Eingang beträgt 200 Samples pro Sekunde, d.h. alle 5 Millisekunden werden vier Analogwerte vom A/D-Wandler digitalisiert.

Um Aliasing-Effekte zu verhindern, ist dem A/D-Wandler ein Tiefpaß erster Ordnung mit einer Grenzfrequenz von etwa 50 Hz vorgeschaltet. Für spezielle Einsatzfälle, bei denen

# Zusatzinformation "4 analoge Eingänge"

die damit verbundende Phasenverschiebung stört, wäre eine Sondervariante mit modifiziertem Hardware-Tiefpaß möglich.

### <span id="page-4-0"></span>**3.2 Digitale Filterung des analogen Eingangssignals**

Zum Unterdrücken niederfrequenter Störungen des analogen Eingangssignals (z.B. Netzbrummen, durch Vibrationen verursachte Schwankungen von DMS-Signalen etc) wird das vom A/D-Wandler gelieferte Signal auf Wunsch einer zweistufigen digitalen Signalverarbeitung unterzogen. Diese zwei Verarbeitungsschritte sind:

- Glättung mit Hilfe einer Mittelwertbildung über maximal 8 Meßwerte
- Filterung mit Hilfe eines digitalen Tiefpasses zweiter Ordnung mit einstellbarer **Grenzfrequenz**

Die Mittelwertbildung liefert beim Filtern eines Rechtecksignals grundsätzlich "Rampen" statt steiler Flanken. Sie ist weniger rechenintensiv als die Filterung mit Hilfe eines digitalen Tiefpasses. Die Mittelwertbildung wird für alle Kanäle alle 5 ms durchgeführt.

Die Filterung mit Hilfe eines digitalen Tiefpasses liefert beim Filtern von Rechtecksignalen "e-Funktionen" statt steiler Flanken. Das digitale Filter wird alle 10 ms aufgerufen und benötigt derzeit etwa 5 ms pro Berechnung. Diese Rechenzeit geht auf Kosten anderer Aufgaben, die der Prozessor des E/A-Moduls auch noch erledigen muß !

Als Beispiel eine zweikanalige Messung mit dem EA515 - 4 A/D, wobei beide Eingänge parallelgeschaltet waren. Kanal 1 (schwarz) arbeitet mit digitalem Filter (0.3 Hz) und Mittelwertbildung. Kanal 2 (grün) arbeitet ohne Filter, es zeigt das für den Test verwendete 0.25 Hz - Rechtecksignal.

![](_page_4_Figure_8.jpeg)

Sowohl das digitale Filter als auch die gleitende Mittelwertbildung können per SDO parametriert werden (siehe folgendes Kapitel) .

## <span id="page-5-1"></span>**3.2.1 Konfiguration der Filtereinstellungen**

Zum Konfigurieren der Filterung dienen die Einträge in Codestelle 13, d.h. sie sind per Service-Daten-Objekt im "hersteller-spezifischen Bereich" des CANopen-Dictionaries erreichbar. Der genaue Aufbau des entsprechden Objekts steht noch nicht fest (in CiA DSP 401 Version 1.4 sind leider keine entsprechenden Parameter vorgesehen).

Codestelle 13, Subindex 1, Low-Byte: Anzahl der Summanden für die Mittelwertbildung Zulässiger Bereich: 0: keine Mittelwertbildung

2: Mittelwert aus den letzten 2 Meßwerten

 ... 8: Mittelwert aus den letzten 8 Meßwerten.

Codestelle 13, Subindex 1, High-Byte: Zeitkonstante für digitalen Tiefpaß (IIR) Zulässiger Bereich: 0: keine digitale Filterung

- 1: Tiefpaß mit fg = 6.7 Hz (höchste Grenzfrequenz)
- 2: Tiefpaß mit  $fa = 6.0$  Hz
- 3: Tiefpaß mit fg = 5.3 Hz
- 4: Tiefpaß mit fg = 4.5 Hz
- ... 8: Tiefpaß mit fg = 3.5 Hz
- ...
	- 16: Tiefpaß mit fg = 1.0 Hz
- 20: Tiefpaß mit fg = 0.6 Hz ...
	- 30: Tiefpaß mit fg = 0.4 Hz
	- 31: tiefste Grenzfrequenz, ca. 0.3 Hz

Integrationsfaktor und Filterzeitkonstante werden als ein 16-Bit-Parameter zusammengefaßt. Der Wert 0x0000 bedeutet "keine Mittelwertbildung und keine Filterung",

der Wert 0xFFFF bedeutet "Mittelwertbildung mit maximaler Summanden-Anzahl und Filterung mit kleinstmöglicher Grenzfrequenz". Die oben angegebenen Grenzfrequenzen beziehen sich auf den -3 dB - Punkt (d.h. Amplitudenabfall auf das 0.707-fache). Bitte beachten Sie, daß bei Zusammenschalten von IIR-Tiefpaß und Mittelwertbildung die effektive Grenzfrequenz der Kombination etwas absinkt. Bei Filter Nr. 1 (fg=6.7 Hz) und Mittelwert aus den letzten 8 Werten ergibt sich z.B. eine gesamte Grenzfrequenz von circa 5.7 Hz (gemessen mit Sinusfunktion, -3 dB am Ausgang des Filters).

## <span id="page-5-0"></span>**3.2.2 Anzeige bei Übersteuerung von analogen Eingängen**

Da speziell bei der softwaremäßigen Filterung eventuelle Übersteuerung des A/D-Wandlers durch überlagerte Wechselsignale nicht anhand des vom Filter gelieferten Meßwerts erkannt werden können, wurde eine zusätzliche Überwachung der vom A/D-Wandler gelieferten Werte vor der Filterung implementiert. Diese funktioniert wie folgt:

Liegt der vom Wandler gelieferte Werte an der Aussteuerungsgrenze, so wird ein interner Fehlerzähler erhöht (beim 12-Bit-A/D-Wandler ist dies "4095" ). Liegt der vom Wandler gelieferte Wert dagegen nicht an der Grenze, so wird der interne

Fehlerzähler verringert.

Überschreitet der interne Fehlerzähler eine gewisse Schwelle, so beginnt die rote Modul-Fehler-LED im Takt "kurz-lang" zu blinken. Weitere Auswirkungen hat diese Überwachung nicht.

# <span id="page-7-0"></span>**4. Einstellen des Analog-Eingangs-Typs**

Jeder der vier analogen Eingange kann individuell konfiguiert werden.

Die folgenden Eingangstypen sind beim Modul "4 \* Analog-In" standardmäßig verfügbar:

- Spannungseingang, unipolar (0 ... +10 V)
- Spannungseingang, bipolar (-10 ... +10 V)
- Stromeingang, unipolar (0 ... +20 mA)

Darüberhinaus sind auch "Sondervarianten" mit anders dimensionierten Spannungsteilern im Eingang verfügbar, z.B. -15 V ... +15 V.

Die Konfiguration erfolgt per 8-poligem DIP-Schalter auf der Platine des Erweiterungsmoduls **und** per Codestelle (siehe Anhang). **Beide** Stellen müssen den gleichen Inhalt aufweisen, damit die CPU die aktuelle Stellung des DIP-Schalters auf der Analogplatine kennt.

Dazu wird in C513 die Stellung aller acht Schalter der Analog-Platine eingestellt (dies kann optional auch mit dem auf der Grundplatine angebrachten 12-fach-DIP-Schalter erfolgen).

Der 8-polige Dip-Schalter auf der analog-Erweiterungs-Platine hat die folgende Belegung:

![](_page_7_Picture_176.jpeg)

Beispiel: alle vier analogen Eingänge sollen als Spannungs-Eingänge im Bereich -10 V bis +10 V betrieben werden. Dafür muss für jeden Kanal der "bipolar"-Schalter geschlossen werden (S1, 3, 5, 7 geschlossen), der entsprechende "Strom"-Schalter muss auf bleiben (S2, 4, 6, 8 offen).

Das entsprechende Konfigurationsbyte für C513 lautet in diesem Fall 1+4+16+64 = 55h.

Falls keine Möglichkeit der Modul-Konfiguration zur Verfügung steht, kann C513 auch per 12-poligem DIP-Schalter auf der "Grundplatine" programmiert werden (siehe Kapitel [7\)](#page-10-1).

# <span id="page-8-1"></span>**5. Zugriff auf analoge Ein- und Ausgänge**

Der Zugriff auf Analogwerte erfolgt mit Hilfe von "Objekten", die im CANopen-Standard DS401 definiert sind. Die folgende Tabelle gibt eine Übersicht über die implementierten Objekte (z.T. nur vorhanden wenn ein entsprechendes Analog-Erweiterungsmodul installiert ist).

Weitere Informationen sind dem CiA Draft Standard Proposal 401 (Version 1.4 oder neuer) zu entnehmen.

![](_page_8_Picture_313.jpeg)

#### <span id="page-8-0"></span>**5.1 Übertragung von Analogwerten per PDO**

Analogwerte werden beim EA515 wie alle anderen Prozessdaten in den ersten (und einzigen) PDO gemappt. Als "Werkseinstellung" sind alle A/D (oder D/A) –Wandler-Kanäle als 16-Bit-Worte in den PDO gemappt. Der verwendete CAN-Identifier ist hier nicht vom Inhalt des PDO's abhängig<sup>[1](#page-8-2)</sup>!

<span id="page-8-2"></span><sup>&</sup>lt;sup>1</sup> In DS401 wird empfohlen, Analogdaten im "2nd PDO" zu übertragen. Das EA515 hat allerdings keinen "2nd" PDO, sondern nur "einen" PDO. Sie können allerdings den CAN-Identifier des im EA515 verwendeten PDOs flexibel einstellen (Codestelle C50 für PDO-RX, C51 für PDO-TX). Näheres zu diesem Thema finden Sie im "allgemeinen Systemhandbuch" der EA515-Familie.

# <span id="page-9-2"></span>**6. Kalibrierung der analogen Eingänge**

#### <span id="page-9-1"></span>**6.1 Aufruf der Automatik-Kalibrierroutine (für den Hersteller // Prüftechnik...)**

prinzipieller Ablauf der "automatischen" Kalibrierung (z.B. fuer Kanal 1):

- 1.) Sicherstellen, daß der Inhalt von C513 der Stellung des 8-poligen DIP-Schalters auf der Analog-Erweiterungs-Platine entspricht.
- 2.) Freigeben des Zugriffs auf die Kalibrierdaten durch speziellen Schreibzugriff auf C512.10.
- 2.) minimale Spannung bzw. Strom aus Referenz am Eingang anlegen, z.B. -10 Volt
- 3.) Aufruf "AutoCalibrate" durch Schreiben von "0000" in C512.11 (siehe Anhang): Die Kalibrier-Routine "merkt" sich das erste Wertepaar.
- 4.) maximale Spannung bzw. Strom aus Referenz am Eingang anlegen, z.B. +10 Volt
- 5.) Aufruf "AutoCalibrate" durch Schreiben von "4095" in C512.12 (siehe Anhang): Die Kalibrier-Routine "merkt" sich das zweite Wertepaar und berechnet den Offset und die Skalierung. (diese Variablen werden in C520.x und C521.x abgelegt).
- 6.) Kontrolle der neu berechneten Kalibrierwerte durch Auslesen von C520 und C521.
- 7.) Im Zustand "Operational" die Analogwerte im PDO (CANopen-Format) beobachten. Bei kurzgeschlossenem Eingang (0 Volt) muß der Wert im PDO etwa bei "0" liegen. Bei bipolaren Messungen ist das Minimum nach DS401 "-32768", bei unipolaren Messungen ist das Minimum nach DS401 "0". Das Maximum ist in beiden Fällen "32767".

#### <span id="page-9-0"></span>**6.2 Codestellen zum Zugriff auf die Kalibrierwerte**

Siehe Codestellenverzeichnis. Als Anwender werden Sie mit den Kalibrierwerten i.A. nicht arbeiten müssen.

# <span id="page-10-1"></span>**7. Programmierung "wichtiger" Codestellen mit dem DIP-Schalter**

#### <span id="page-10-0"></span>**7.1 Bedienung**

Um die wichtigsten Parameter der E/A-Baugruppe auch ohne SDO-Zugriff ändern zu können, wurde eine Prozedur zum Umprogrammieren einiger Codestellen per DIP-Schalter (Grundplatine) implementiert. Der Verfahrensablauf für den Programmiermodus wurde dafür etwas abgewandelt und entspricht beim EA515 mit 4\*Analog-Input daher **nicht mehr der Beschreibung im Systemhandbuch (V0.xx).**

Wie gehabt wird der Programmiermodus durch kurzes Schließen von S12 aktiviert. Im weiteren Verlauf hat S12 im Programmiermodus etwa die Funktion einer "Enter-Taste", mit der die per DIP-Schalter eingestellten Daten in eine Codestelle geschrieben werden. (Hinweis: bei der vorliegenden Hardware ist 1="ON"=unten und 0="OFF"=oben.) Mit Schalter 9,10,11 wird die zu programmierende Codestelle ausgewählt. Mit Schalter 1-8 werden die (maximal) 8 Datenbits eingestellt, die in die Codestelle programmiert werden sollen.

Da sich mit den Schaltern 9,10,11 acht unterschiedliche Kombinationen einstellen lassen, können auf diese Weise maximal 8 verschiedene Codestellen programmiert werden. Der mit S9,10,11 eingestellte Code entspricht einer Codenummer nach folgender Tabelle:

![](_page_10_Picture_213.jpeg)

Die Nummer der Codestelle wird im Programmiermodus mit der Mode-LED (grün, Hunderter-Stelle), Modul-Fehler-LED (rot, Zehner-Stelle) und Ausgangs-Fehler-LED (rot, Einer-Stelle) angezeigt. Dazu blinkt jede LED jeweils entsprechend der Dezimalstelle. Für die Ziffer "0" blinkt die entsprechende LED nicht, für die Ziffer "9" entsprechend neun mal. Der gesamte "Blink-Zyklus" wiederholt sich alle 7 Sekunden, so daß die aktivierte Codestelle durch "Mitzählen" der Blinkimpulse erkennbar ist.

Zur dauerhaften Übernahme der eingestellten Daten wird der Programmierschalter (S12) kurz nach "ON" und dann wieder nach "OFF" geschaltet. Beim Wechsel von "ON" nach "OFF" leuchten alle grünen und roten LEDs für ca. 0.5 Sekunden gemeinsam auf, um eine erfolgreiche Programmierung anzuzeigen.

Der Programmiermodus kann nur durch Abschalten der Versorgungsspannung verlassen werden. Vor dem Wiedereinschalten der Spannung sollte wieder der passende Modul-ID und die korrekte Baudrate eingestellt werden.

## <span id="page-11-3"></span>**7.2 Besonderheiten einiger Codestellen bei Programmierung per DIP-Schalter**

Auf die im folgenden beschriebenen Codestellen sollte nicht per SDO zugegriffen werden, sie dienen nur zur Programmierung mit dem DIP-Schalter !

## <span id="page-11-2"></span>**7.2.1 abgekürzte Sync-Konfiguration (C25)**

Der Inhalt dieser Codestelle ist identisch mit dem höchstwertigen Byte aus Objekt 1005h nach CiA Draft Standard 301. Objekt 1005h wird dort (etwas irreführend) als "COB-ID Sync Message" bezeichnet. In der Tat wird aber mit dem höchstwertigen Byte dieses CANopen-Objektes die Verarbeitung bzw. Erzeugung des SYNC-Telegramms definiert. Das dort beschriebene Bit 31 ("1: Device consumes SYNC message) entspricht S8 des DIP-Schalters, wenn C25 programmiert wird.

Bit 30 aus DS301 ("1: Device generates SYNC message") entspricht S7 des DIP-**Schalters** 

Das Beschreiben dieser Codestelle wirkt sich auch auf den Inhalt von Objekt 1005h aus !

Beispiele zur Parametrierung des Synchron-Telegramms finden sich in Kapitel [7.3.](#page-12-1)

### <span id="page-11-1"></span>**7.2.2 Kommunikationszyklus (C26)**

Der Inhalt dieser Codestelle entspricht dem in CiA Draft Standard 301 beschriebenen Objekt 1006h (Communication Cycle Period), allerdings die hier enthaltene Parameter eine Zeit in **Millisekunden** (nicht Mikrosekunden). Per DIP-Schalter können maximal 255 Millisekunden programmiert werden, per SDO maximal 32767.

Wenn ein Modul als SYNC-Sender konfiguriert ist (sh. C25), dann ist diese Zeit das Intervall zwischen zwei SYNC-Sendungen.

Das Beschreiben dieser Codestelle wirkt sich auch auf den Inhalt von Objekt 1006h aus !

## <span id="page-11-0"></span>**7.2.3 abgekürzte Analog-Filter-Konfiguration (C13)**

Beim Programmieren von C13 per DIP-Schalter (im Programmiermodus) werden alle Analog-Eingänge mit identischen Filterkonstanten beschrieben, weil hier (im Gegensatz zur Programmierung per SDO) kein Subindex angegeben werden kann.

Mit den Schaltern 1..8 werden Filterkonstante UND Mittelwertbildung aktiviert:

- 0 = weder Mittelwertbildung noch digitaler Filter
- 1..8 = nur Mittelwertbildung mit (1..8) Summanden
- 9..255 = Mittelwertbildung mit 8 Summanden UND digitale Filterung (fg aus DIP-Code)

Eine unterschiedliche Filtereinstellung für mehrere Analog-Eingänge ist nur per SDO möglich.

Die genauere Beschreibung der Filterfunktionen (speziell bei 4\*Ain) ist noch in Vorbereitung.

#### <span id="page-12-1"></span>**7.3 Beispiele zur Manipulation von Codestellen per DIP-Schalter**

#### <span id="page-12-0"></span>**7.3.1 Einstellen der PDO-Übertragungsart auf "Synchron-Empfang"**

- 1) Wechsel in den Programmiermodus durch Schließen von S12. Alle roten und grünen LEDs blinken "kurz-lang-lang-kurz" um den Programmiermodus anzuzeigen.
- 2) S12 wieder öffnen. Die roten und grünen LEDs zeigen ab jetzt die per S9..S11 gewählte Codestelle an.
- 3) S9,10,11 für die "abgekürzte SYNC-Konfiguration" per C25 einstellen: S9 off, S10 on, S11 off
- 4) Mit S1..S8 den Wert 0x80 (hex) einstellen:
	- S1..S7 off. S8 on
- 5) Programmieren:

S12 kurz "on" und wieder "off" -> rote und grüne LEDs gehen kurz an.

Anmerkung: bei dieser Einstellung wird auch automatisch der "PDO Transmission Type" (CANopen-Objekt 1800h) auf "Synchronbetrieb" geschaltet, falls dies noch nicht der Fall ist. Bei der Programmierung per SDO entfällt diese Automatik<sup>[2](#page-12-2)</sup>.

Um den Programmiermodus zu verlassen, schalten Sie erst die Modulversorgung ab. Vergessen Sie nicht, vor dem Wiedereinschalten die DIP-Schalter wieder passend für den .Normalbetrieb" einzustellen (Modul-ID und CAN-Baudrate).

<span id="page-12-2"></span> $^2$  Wie Sie sehen, ist das Umprogrammieren von Codestellen per DIP-Schalter sehr arbeits- und zeitaufwendig. Die Programmierung per SDO (CAN-Bus) ist der Programmierung per DIP-Schalter daher vorzuziehen. Sie benötigen dazu allerdings ein CANopen-fähiges "Konfigurationstool", das z.B. aus einem Laptop mit CAN-Schnittstelle und geeigneter Software bestehen kann.

### <span id="page-13-0"></span>**7.3.2 Einstellen der PDO-Übertragungsart auf "SYNC-Senden"**

Für spezielle Anwendungen kann das Modul auch als SYNC-Telegramm-Sender arbeiten. In diesem Fall wird auch der eigene Sende-PDO "synchronisiert".

- 1) Wechsel in den Programmiermodus durch Schließen von S12. Alle roten und grünen LEDs blinken "kurz-lang-lang-kurz" um den Programmiermodus anzuzeigen.
- 2) S12 wieder öffnen. Die roten und grünen LEDs zeigen ab jetzt die per S9..S11 gewählte Codestelle an.
- 3) S9,10,11 für die "abgekürzte SYNC-Konfiguration" per C25 einstellen: S9 off, S10 on, S11 off
- 4) Mit S1..S8 den Wert 0x40 (hex) einstellen:
	- S1..S6 off, S7 on, S8 off.
- 5) Programmieren: S12 kurz "on" und wieder "off" -> rote und grüne LEDs gehen kurz an.

Anmerkung: bei dieser Einstellung wird auch automatisch der "PDO Transmission Type" (CANopen-Objekt 1800h) auf "Synchronbetrieb" geschaltet, falls dies noch nicht der Fall ist. Ferner wird der "Communication Cycle" (CANopen-Objekt 1006h) auf einen gültigen Wert gesetzt, wenn dies noch nicht der Fall ist (mindestens 5 Millisekunden). Bei der Programmierung per SDO entfällt diese Automatik.

Um einen definierten Kommunikationszyklus einstellen, sollten Sie auf jeden Fall auch den Inhalt von C26 per DIP-Schalter auf den benötigten Wert setzen (siehe [7.2.2\)](#page-11-1). Als Beispiel hier noch die Programmierung eines 10ms-Zyklus' , wenn sich das Modul bereits im Programmiermodus befindet (d.h. nach Durchführen der Schritte 1 bis 5 aus dem oben beschriebenen Programmierung von C25):

- 6) S9,10,11 für die "abgekürzte Kommunikationszyklus-Einstellung" per C26 einstellen: S9 on, S10 on, S11 off (nach Tabelle in Kapitel [7.1\)](#page-10-0) .
- 7) Mit S1..S8 den Wert 10 Millisekunden (dezimal) einstellen: 10 dezimal = 00001010 binär, daher (LSB=Schalter 1, MSB=Schalter 8) : S1 off, S2 on, S3 off, S4 on, S5...S8 off.
- 8) Programmieren ("Programmierimpuls"): S12 kurz "on" und wieder "off" -> rote und grüne LEDs gehen kurz an.

Um den Programmiermodus zu verlassen, schalten Sie erst die Modulversorgung ab. Vergessen Sie nicht, vor dem Wiedereinschalten die DIP-Schalter wieder passend für den "Normalbetrieb" einzustellen (Modul-ID und CAN-Baudrate).

# <span id="page-14-1"></span>**8. Hinweise zum Einsatz des Moduls in CoDeSys-Projekten**

#### <span id="page-14-0"></span>**8.1 Probleme mit dem PDO Transmission Type / RTR im CoDeSys-CANopen-Master**

Mit der Im Juni 2012 aktuellen CoDeSys-Version war es aus kaum nachvollziehbaren Gründen nicht möglich, per RTR (Remote Transmission Request) das Prozessdatentelegramm mit den vier analogen Eingängen anzufordern.

Laut (alter?) DS401 werden ( / wurden?) die Prozessdatentelegramme per Default nur per RTR angefordert. Bei eigenen Tests liess sich der in MKT's Display-Terminal mit CoDeSys ("CDT800A") integrierte CANopen-Master *nicht* dazu motivieren, überhaupt eine RTR-Anforderung zu senden, obwohl im CoDeSys-Programmiersystem dafür eine entsprechende Einstellmöglichkeit existiert:

![](_page_14_Picture_69.jpeg)

Unter 'PDO Mapping' (!) werden bei CoDeSys überraschenderweise auch die 'PDO Communication Parameter' eingestellt, wozu auch der CANopen-Übertragungstyp (PDO transmission type) zählt:

![](_page_14_Picture_70.jpeg)

Im "alten" CANopen (DS301 V3) existierten noch keine PDO-Event-Timer; darum hat das von CoDeSys unter 'PDO Eigenschaften' angezeigte Feld 'Ereigniszeit' keine Funktion.

# Zusatzinformation "4 analoge Eingänge"

Um das E/A-Modul auch ohne RTR zum Senden des PDOs mit den Analogwerten zu veranlassen, wurde der nicht CANopen-DS401-konforme 'Zusätzliche PDO-Sende-Zyklus' im EA515 4A/D per Service Data Objekt aktiviert.

Technischer Hintergrund: Als die Firmware für die EA515-Familie entwickelt wurde, war noch CANopen DS301 V3 aktuell. In diesem Kommunikationskanal existierten noch keine 'PDO-Event-Timer', mit dem beim 'moderneren' CANopen DS301 V4 heutzutage eine 'CANopen-konforme' periodische Sendung realisiert werden würde.

![](_page_15_Picture_101.jpeg)

Der 'zusätzliche PDO-Sendezyklus' (im EDS: 'Extra\_PDO\_TX\_Cycle\_ms') wird per Objekt 0x5FF1 aktiviert. In der etwas merkwürdigen, CoDeSys-eigenen Schreibweise für hexadezimale Konstanten ist dies das Objekt '16#5FF1:16#0' (d.h. CANopen-Objekt 5FF1, Subindex 0, im herstellerspezifischen Bereich des CANopen-ODs).

Mit dem oben abgebildeten Beispiel sendet das EA515 4A/D alle 200 Millisekunden die Messwerte von den analogen Eingängen.

Eigene Objekte, die per SDO bei der Initialisierung durch den CANopen-Master in die angeschlossenen CANopen-Slaves, können auf der Registerkarte 'Service Data Object' mit dem Button 'Hinzufügen...' hinzugefügt werden. Details entnehmen Sie bitte der einschlägigen CoDeSys-Fachliteratur.

Auf der [MKT-CD](http://www.mkt-sys.de/MKT-CD/index.htm) finden Sie die zur Erstellung eines CoDeSys-Projektes nötige EDS-Datei, in der auch das oben erwähnte Objekt 0x5FF1 enthalten ist. Im Juni 2012 war die Datei [EA515\\_4AD\\_2012\\_06\\_04.eds](http://www.mkt-sys.de/MKT-CD/eds_files/EA515_4AD_2012_06_04.eds) aktuell (der Suffix im Dateinamen ist das Änderungsdatum im ISO8601-Format).

Weitere Informationen zur Inbetriebnahme von CANopen-Geräten der Firma MKT Systemtechnik unter CoDeSys finden Sie in Dokument Nr. [85531](http://www.mkt-sys.de/CoDeSys_DVD/Dokumentation/art85531_Erste_Schritte_CoDeSys.pdf) ("Erste Schritte mit CoDeSys") auf der z.T. auch online verfügbaren [CoDeSys-DVD](http://www.mkt-sys.de/CoDeSys_DVD/index.htm) .

![](_page_16_Picture_156.jpeg)

# <span id="page-16-0"></span>**9. Anhang: Codestellen**

# Anhang A: Erweitertes Codestellenverzeichnis "4 A/D"

![](_page_17_Picture_350.jpeg)

# Anhang A: Erweitertes Codestellenverzeichnis "4 A/D"

![](_page_18_Picture_354.jpeg)